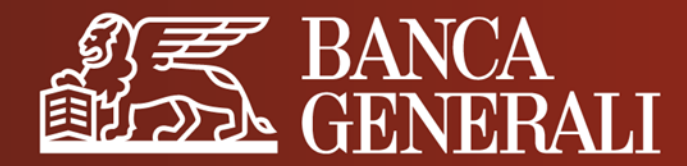

# **AGGIORNAMENTO DOCUMENTO DI IDENTITÀ IN HOME BANKING**

**MANUALE OPERATIVO**

Aprile 2024

## **AGGIORNAMENTO DOCUMENTO DI IDENTITÀ** IL PERCORSO

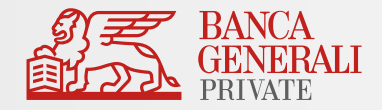

Effettua l'accesso in Home Banking e segui il percorso:

*Impostazioni > Profilo e Sicurezza > Documento d'identità*

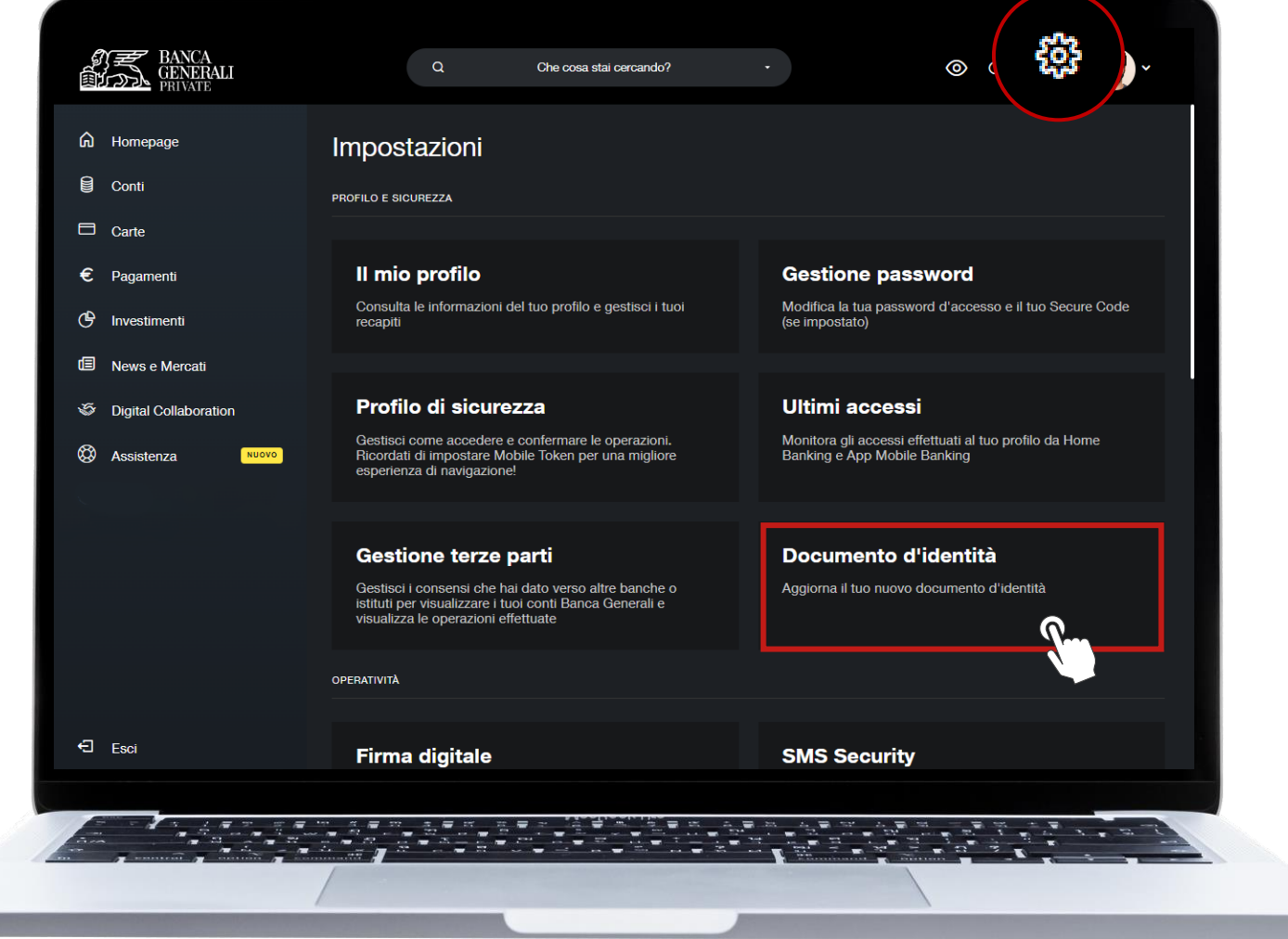

## **AGGIORNAMENTO DOCUMENTO DI IDENTITÀ** CARICAMENTO DEL DOCUMENTO

Scegli se caricare:

- un documento unico contenente **fronte** e **retro;** a
- **b** oppure due file distinti.

Sono ammessi file di dimensione massima di 5MB (.pdf, .jpg, .jpeg, .png).

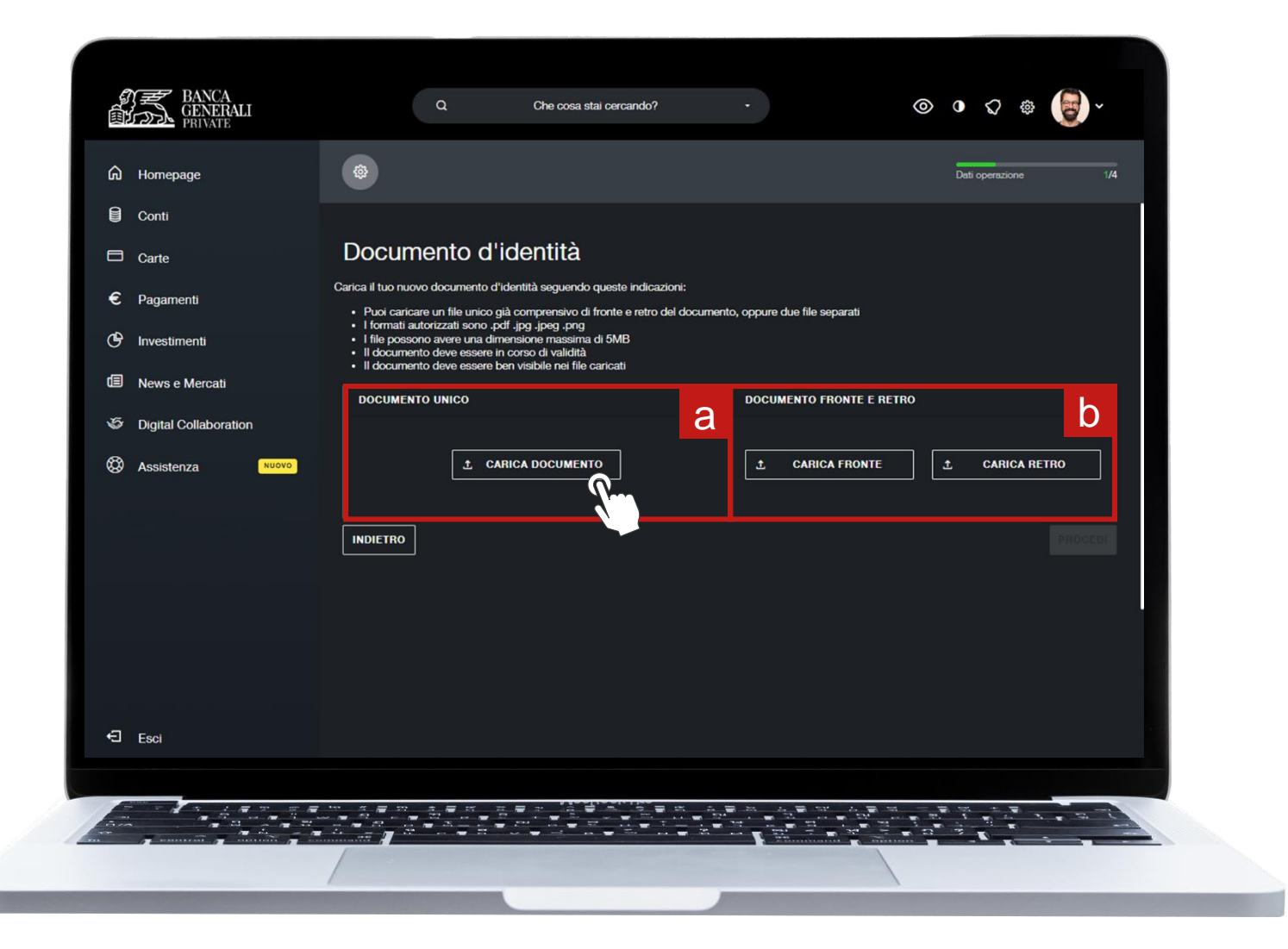

#### **AGGIORNAMENTO DOCUMENTO DI IDENTITÀ** RIEPILOGO

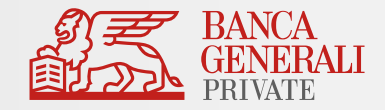

Visualizza il riepilogo dei documenti caricati, poi clicca su **«PROCEDI»**

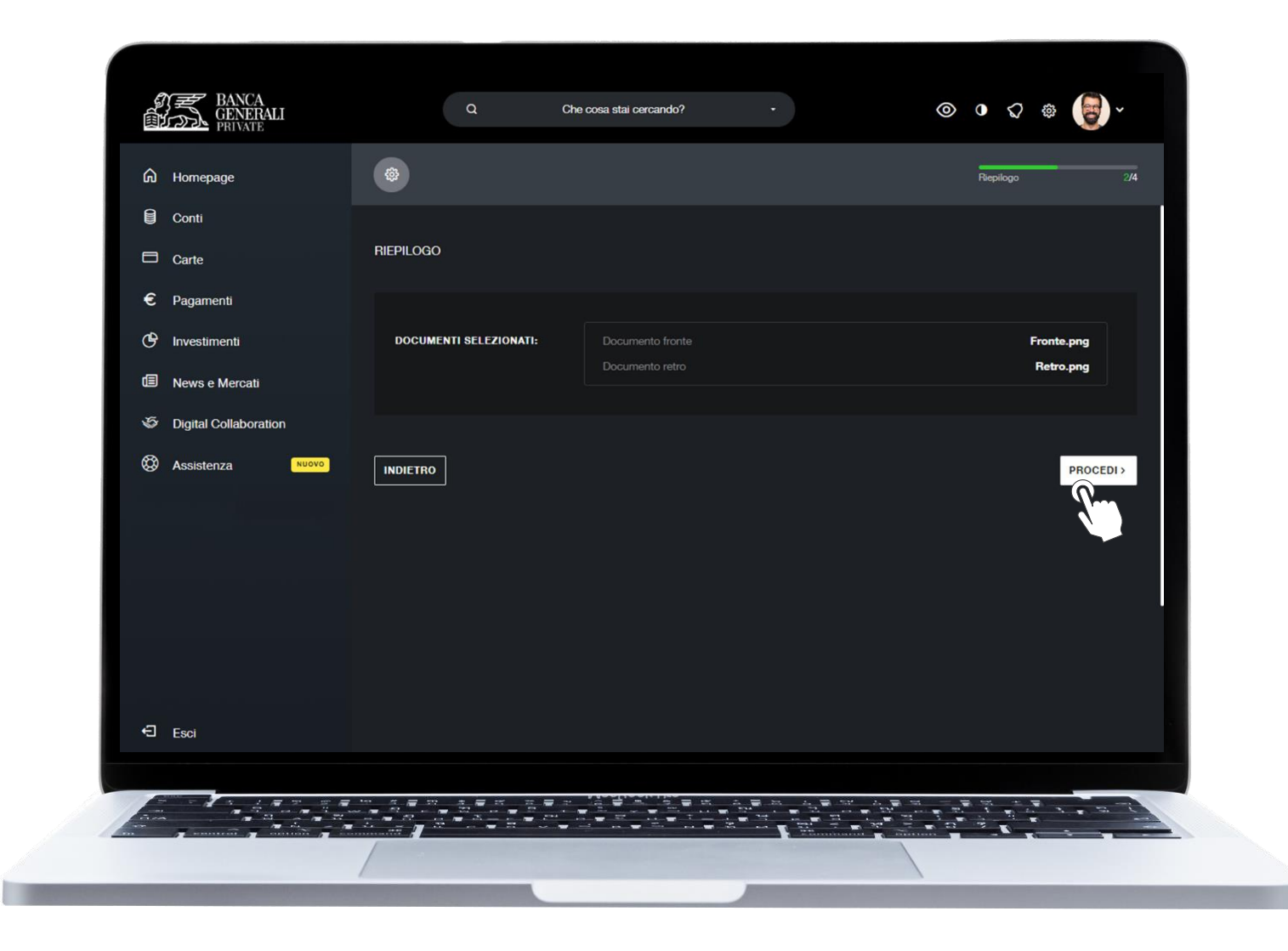

## **AGGIORNAMENTO DOCUMENTO DI IDENTITÀ** CONFERMA OPERAZIONE

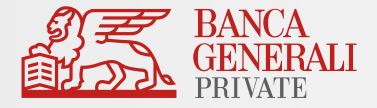

Concludi l'operazione confermando con **Mobile Token**  o **Secure Call**

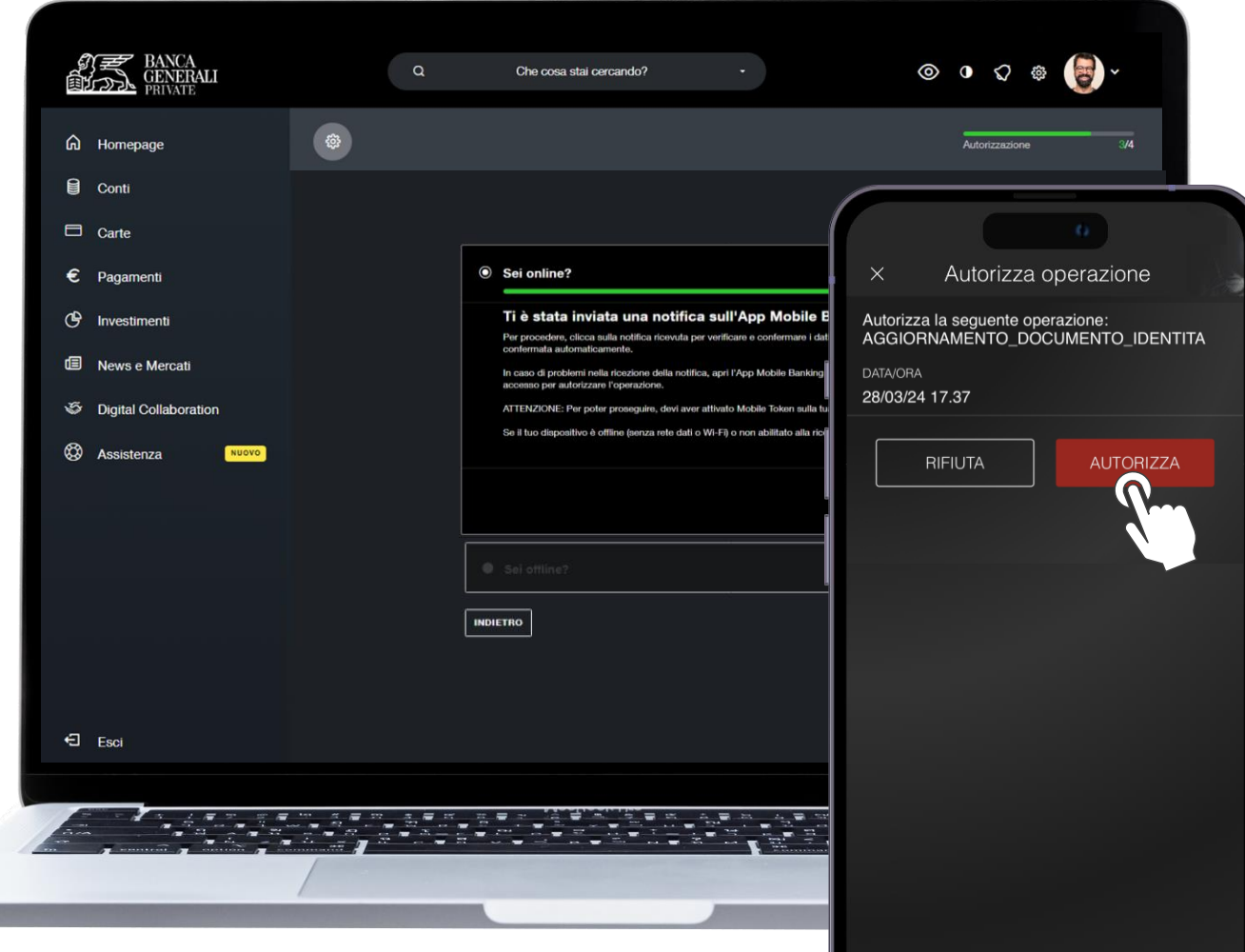

## **AGGIORNAMENTO DOCUMENTO DI IDENTITÀ** OPERAZIONE CONCLUSA

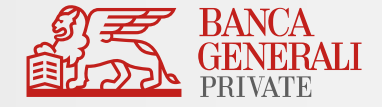

Al termine dell'operazione, riceverai un messaggio con la **conferma** del caricamento.

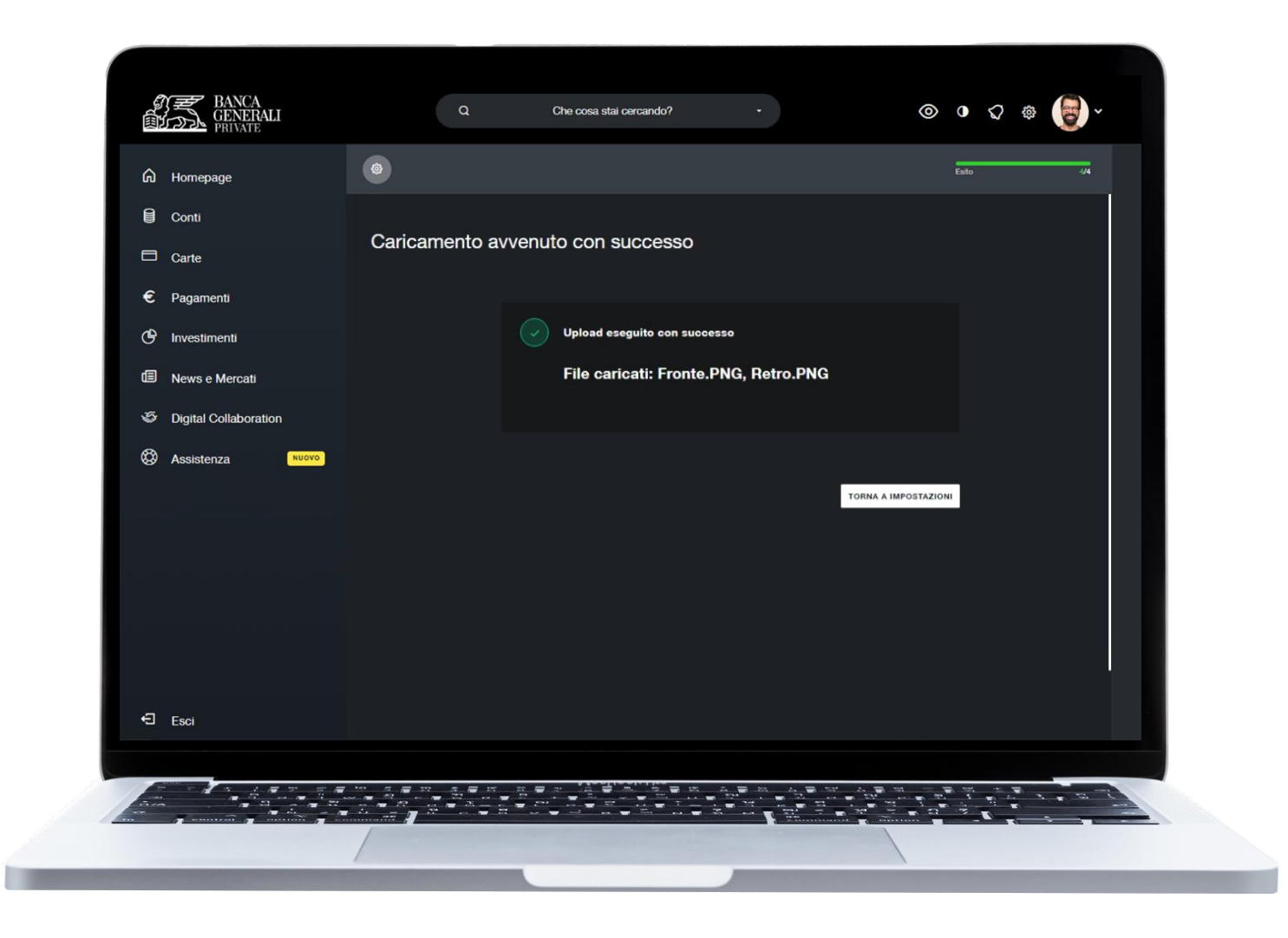